## B. Controlling Licenses at the Server

Follow the instructions presented above in the section entitled Checking Status on the Floating Server Manager and Open the Capella Floating Server Manager.

1. To disable/enable a Client. To disable a Client with a leased license in the Capella Floating Server Manager, right click the Client and choose Disable. To enable a Client that has been disabled, right click the Client and choose Enable.

| Capella Floating Server Manager (8090) |                                  |                     |                                       |                      |                     |  |  |  |
|----------------------------------------|----------------------------------|---------------------|---------------------------------------|----------------------|---------------------|--|--|--|
| Options<br>File                        |                                  |                     |                                       |                      |                     |  |  |  |
| Server State:                          | Activated (Expires on 12/5/2017) | Leased License: 1/2 |                                       |                      |                     |  |  |  |
| Machine Name                           | <b>IP Address</b>                | <b>MAC Address</b>  | Enabled/Disabled                      | <b>License State</b> | <b>Client State</b> |  |  |  |
| <b>Z600</b>                            | 10.0.0.139                       | 2c-27-d7-26-b6-0f   | Enab <sup>®</sup>                     | leased               | Connected           |  |  |  |
|                                        |                                  |                     | <b>Enable Client</b>                  |                      |                     |  |  |  |
| <b>DESKTOP-0F3TKDV</b>                 | 10.00.110                        | a4-34-d9-30-7c-94   | <b>Disat</b><br><b>Disable Client</b> | lot Leased           | Connected           |  |  |  |

Figure 16. Enabling or disabling a Client.

When you enable a Client, if there are open licenses, and the Client is currently running, the Floating Server Manager will lease a license to that Client. If the Client isn't running, but there is a license available the next time it boots or activates the license, the Floating Server Manager will then automatically lease a license to that Client.

2. Delete a Client. You can only delete a Client after it's been disconnected from the Server, which happens when the Client deactivates the license as detailed above. Once the Client is disconnected from the Server, right click and choose Delete to deactivate the Client.

| Enabled/Disabled |                      | License State | <b>Client State</b> |  |
|------------------|----------------------|---------------|---------------------|--|
| <b>Disabled</b>  | <b>Enable Client</b> | ed            | <b>Disconnected</b> |  |
| <b>Disabled</b>  | Disable Client       | ed            | Connected           |  |
| <b>Disabled</b>  | Delete Client        | ₽đ            | Connected           |  |

Figure 17. Deleting the Client.

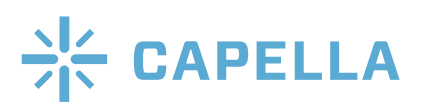